# Kokemäen Kova-Väki - Jokilaakson kuntorastit - ohjeet tuloslaskentaan

## TOIMENPITEET ENNEN TAPAHTUMAA

## 1. Avaa EResults Lite

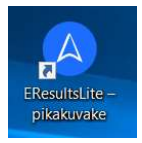

#### 2. Luo uusi kilpailu

- --> Tiedosto | Uusi kilpailu
- ⦁ Anna tiedostolle nimi muodossa vvvv-kk-pp (esim. 2019-04-27).

### 3. Täytä kilpailun tiedot

#### --> Kilpailutiedot

- ⦁ Lisää kilpailun nimi "Jokilaaksin kuntorastit", päivä ja paikka.
- ⦁ Lisää radat painikkeella "Lisää rata".
- ⦁ Ratatiedot (nimi, matka ja rastikoodit) kirjoitetaan niille varattuihin kenttiin
- ⦁ Lisätyn radan voi tarvittaessa poistamaan klikkaamalla radan nimeä hiiren kakkospainikkeella ja valitsemalla "Poista valittu rata".

Yhdistä tietokone nettiin, jos se ei vielä siinä ole.

#### 4. Aktivoi liitos Rastilippuun

--> Rastilippu (ylärivin vaikosta, katso kuva)

⦁ Tarkasta, että Tila-kohdassa lukee "aktivoitu".

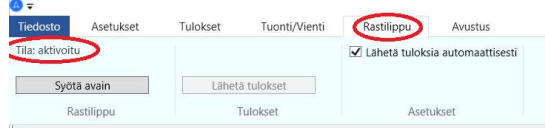

## 5. Yhdistä kilpailutiedosto ja Rastilipputiedosto

#### --> Rastilippu-välilehti (katso kuvasta)

- ⦁ Klikkaa painiketta "Lataa tapahtumat".
- ⦁ Tarkista, että Jokilaakson kuntorastit on valittuna.

⦁ Etsi oma tapahtumasi listasta ja klikkaa sen tapahtuman kohdalla "klemmari" painiketta "Yhdistä nykyinen kilpailutiedosto tapahtumaan" (kyseisen rivin viimeinen painike).

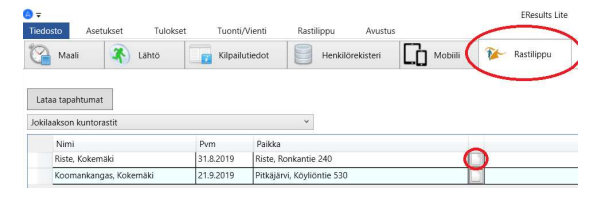

## 6. Ilmoittautuneiden latautuminen

Ennakkoilmoittautuminen ei ole tällä hetkellä käytössä KK-V:n rasteilla

## TOIMENPITEET KUNTORASTIPAIKALLA

## 1. Yhdistä tietokone nettiin jos se on mahdollista

- ⦁ Jaa nettiyhteys esim. kännykästäsi. Ohjelmalle riittää hidaskin verkkoyhteys. (Katso erillinen ohje.)
- 2. Kytke tietokoneeseen 250-lukijaleimasin
	- ⦁ Tarkasta, että johdon liittimet ovat hyvin kiinni toisissaan.

#### 3. Käynnistä EResults Lite

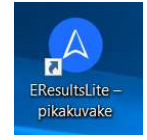

## 4. Avaa kilpailutiedosto

- --> Tiedosto | Avaa kilpailu
- ⦁ nimi on muodossa vvvv-kk-pp (esim. 2019-04-27)
- 5. Tarkista että ohjelma on tunnistanut lukijaleimasimen

--> Asetukset-välilehti

- ⦁ Tarkasta, että valittuna on "Emit, 250-lukija" ja oikea sarjaportti
- ⦁ Sivun alareunassa lukee: Kortinlukija OK

## 6. Tulosten automaattinen lähetys

#### --> Rastilippu-välilehti

- ⦁ Jos tietokone on verkossa, laita Rastilippuvälilehdellä ruksi kohtaan "Lähetä tuloksia automaattisesti". Tällöin tulokset näkyvät Rastilippu-palvelussa välittömästi.
- ⦁ Jos verkkoyhteyttä ei ole, ota kyseinen ruksi pois.

## 7. Toiminta lähdössä

#### --> Lähtö -välilehti

- ⦁ Laita suunnistajan Emit-kortti lukijaleimasimeen.
- ⦁ Täytä puuttuvat tiedot ja paina "Aseta lähteväksi"-painiketta
- ⦁ Jos henkilö ei halua aikaa tai nimeään tuloksiin, ruksaa kyseiset kohdat.

## 8. Toiminta maalissa

## --> Maali -välilehti

- ⦁ Laita suunnistajan Emit-kortti lukijaleimasimeen.
- ⦁ Jos henkilöllä ei ole kaikki leimat oikein, hänet merkitään automaattisesti hylätyksi. Henkilön saa tarvittaessa siirrettyä hylkäyksen sijasta uudelle radalle seuraavasti:
	- a. poista hylätyksi merkattu henkilö tuloksista (klikkaa Tiedosto | Maali välilehdellä henkilön nimeä hiiren kakkospainikkeella ja valitse avautuvasta valikosta Poista valittu kilpailija)
	- b. aseta henkilö uudelleen lähteväksi ilman että asetat hänelle mitään rataa
	- c. lue henkilö uudelleen maaliin (avautuvassa Uusi tulos ikkunassa Ratakohdassa tulee lukea "Luo uusi", jonka jälkeen klikkaa OK kyseisessä ikkunassa).

## 9. Lopputoimet

#### --> Rastilippu-välilehti

- ⦁ Kun tietokone on yhdistetty verkkoon, tehdään kilpailun lopputoimet.
- ⦁ Lopputoimet voidaan tehdä heti viimeisen henkilön tultua maaliin tai vasta kotona.
- ⦁ Klikkaa Rastilippuvälilehdeltä painiketta "Lähetä tulokset". Tällöin lopulliset

tulokset siirtyvät Rastilippu-palveluun.

- ⦁ Toiminnon voi tehdä myös kesken kuntorastien; näin tulokset saa ajan tasalle.
- ⦁ HUOM! Toiminto on tehtävä aina lopuksi, vaikka tulokset olisivat menneet Rastilippuun myös onlinena.
- ⦁ HUOM! Maaliin tulon jälkeen tehdyt muutokset ja korjaukset näkyvät tuloksissa vasta, kun "Lähtetä tulokset" -painiketta on klikattu.

## 10. Tulokset Jokilaakson kuntorastit -sivuille

## --> Tulokset-välilehti

- ⦁ Jokilaakon kuntorastien vaatimat xml-tiedostot saa muodostettua täältä.
- ⦁ Samoin muut tulostiedostot, kuten esim. lehdistötulokset.
- ⦁ Toimita Kai Hakaselle (kai50@iki.fi) tulosten xml-tiedosto ja väliaikojen htmltiedosto.